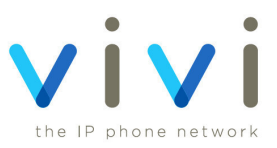

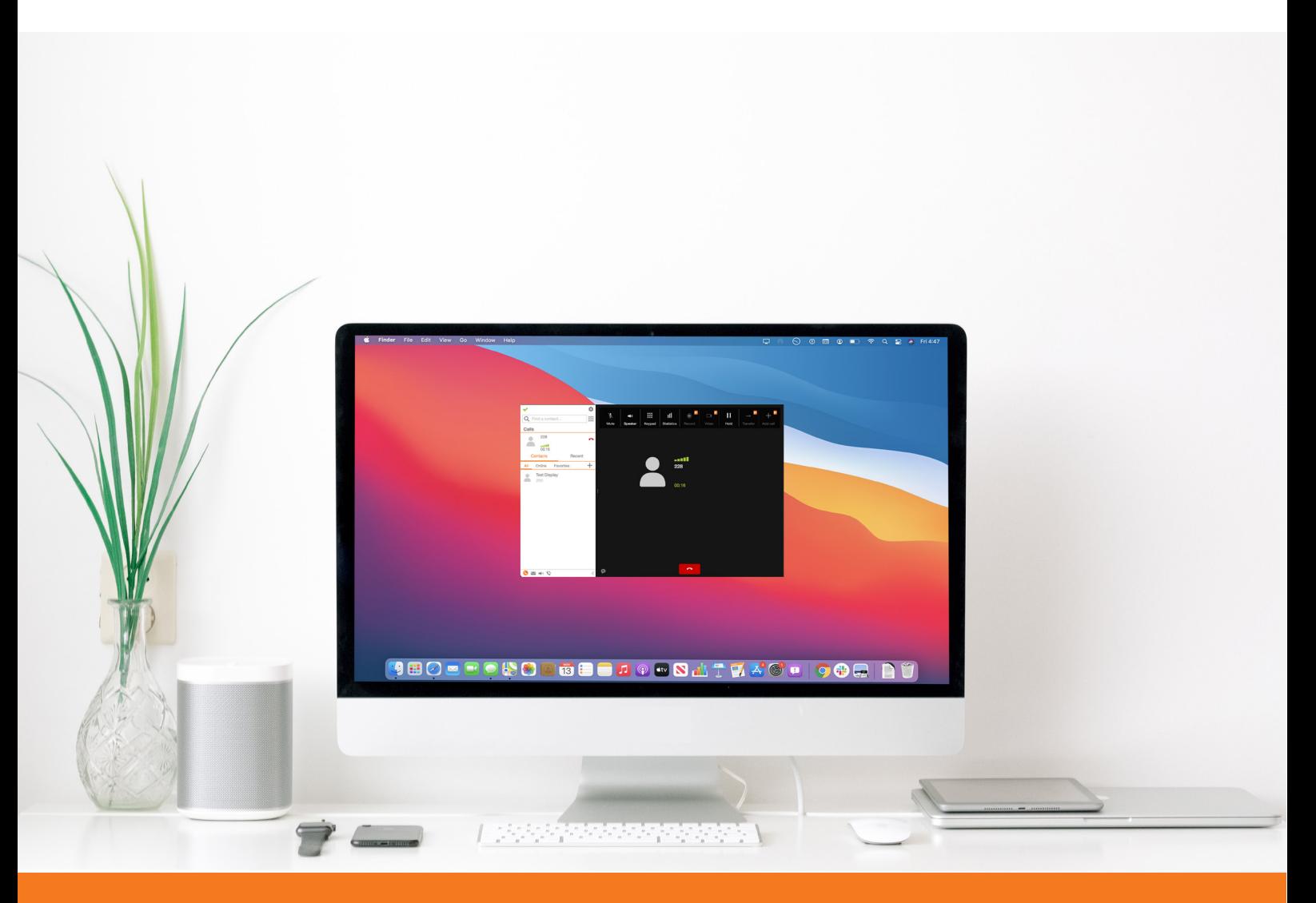

### **Zoiper - PC/Mac/Linux**

**User Guide**

# **Contents**

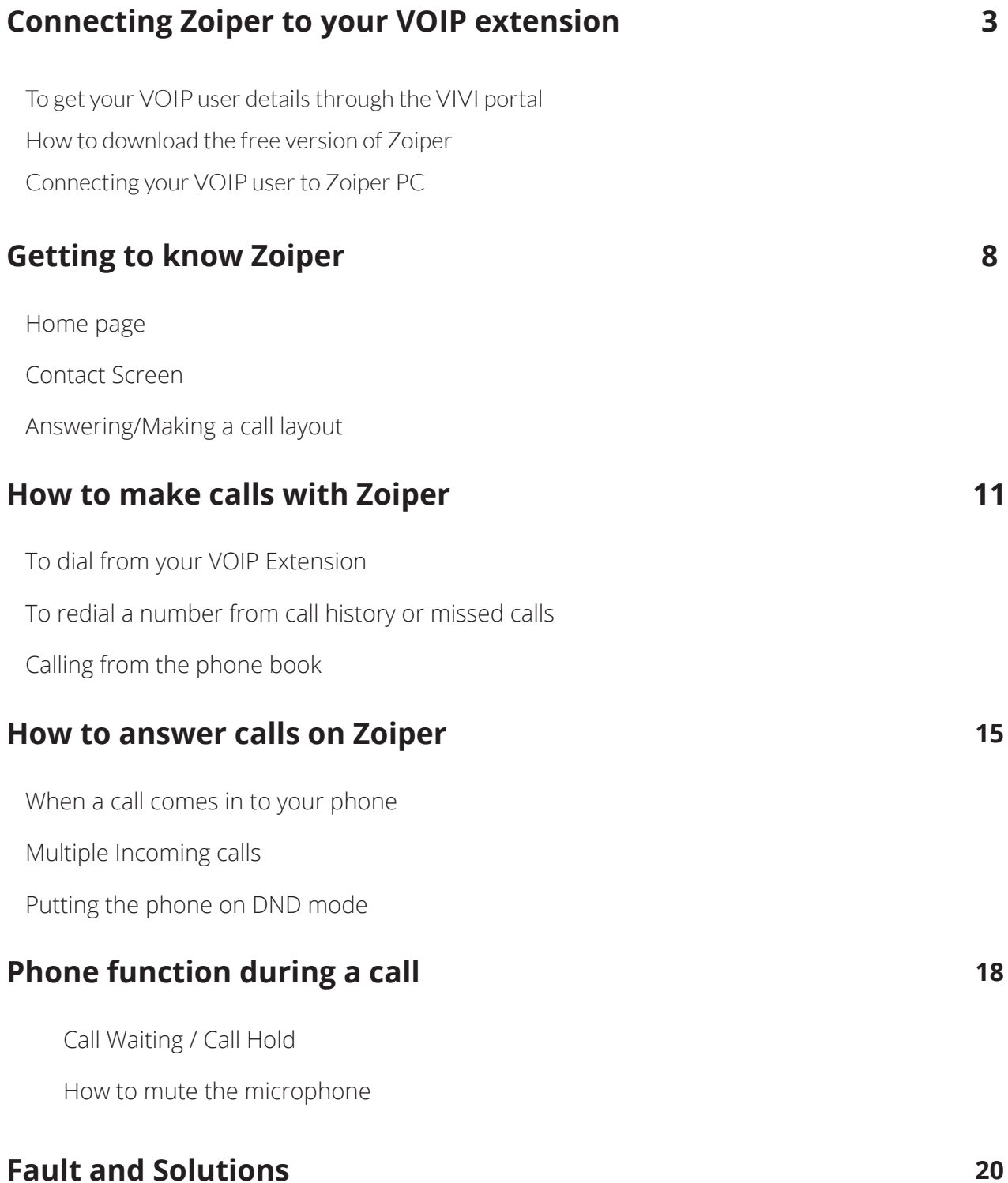

### **Connecting Zoiper to your VOIP extension**

To connect your Grandstream Wave Lite app to your VOIP account you would need to follow these steps below. You may have been given a QR code by our Vivi support team or you may need to find this through the Vivi Portal under the My VOIP users tab on the dashboard, From there you will be able to get your QR code you need for Grandstream Wave Lite. Please go to step xx if you already have been given a QR code for your extension.

#### **To get your VOIP user details through the VIVI portal**

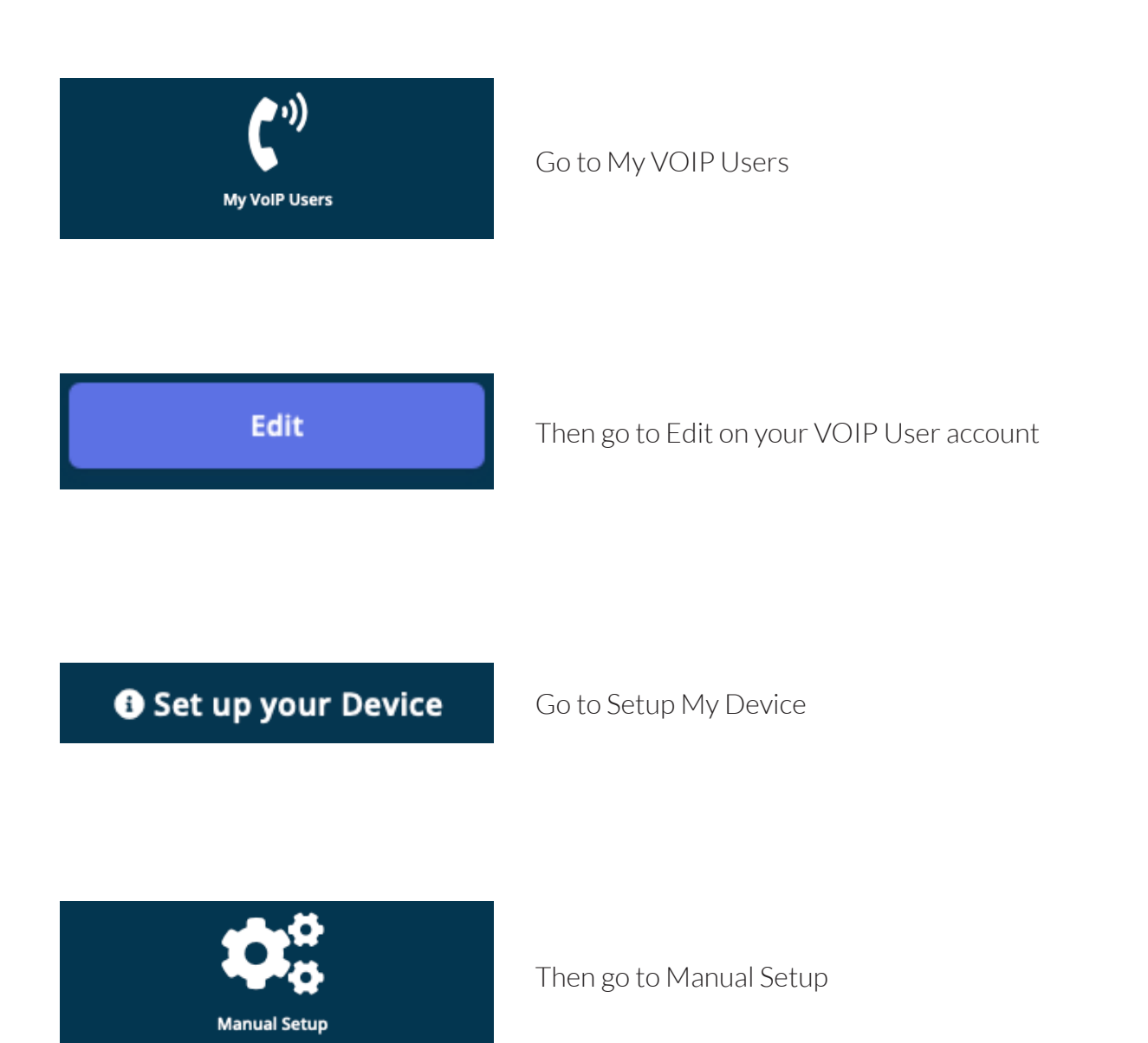

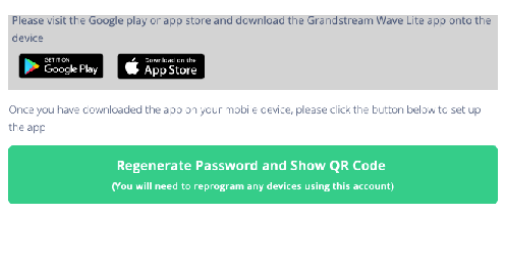

Then go to Regenerate New Password and click on OK

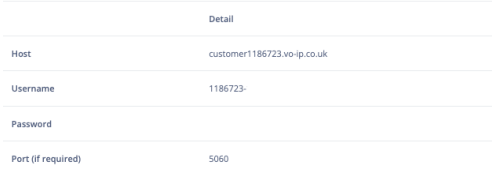

You should now see your SIP user details you need to use for Zoiper

#### **How to download the free version of Zoiper**

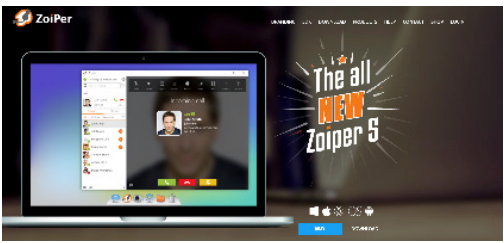

Then click on Account Settings

Zoiper 5 free VoIP softphone for non-commercial use

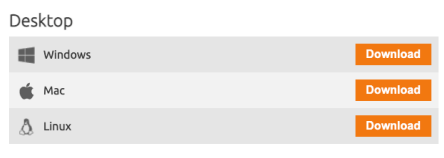

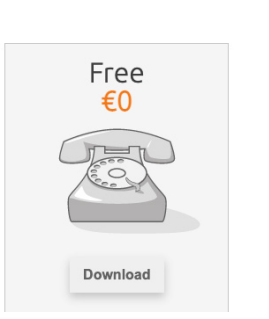

Open up the Grandstream Wave Lite app and allow all permissions and then go to Settings on the app.

Then click on Account Settings

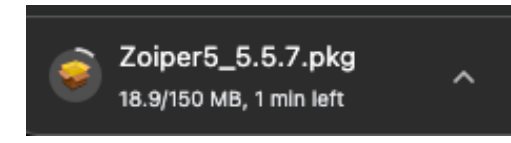

Click on the + icon on the top right hand side of the screen

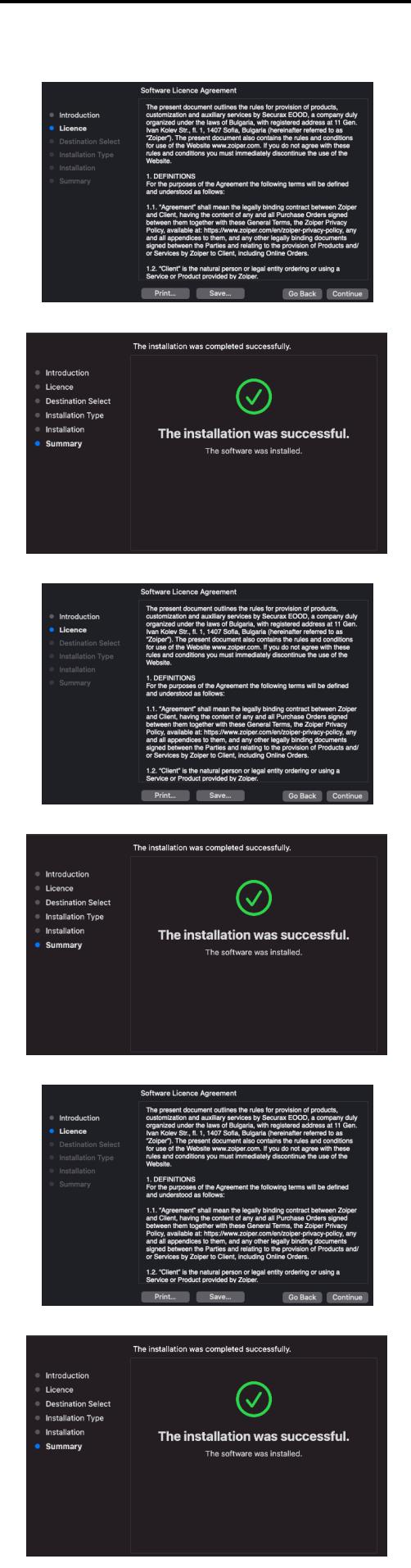

Once scanned your need to click on add new account

Once you have done that please go to the Keypad and you will see on the top right that the VOIP user is now active.

#### Once scanned your need to click on add new account

Once you have done that please go to the Keypad and you will see on the top right that the VOIP user is now active.

Once scanned your need to click on add new account

Once you have done that please go to the Keypad and you will see on the top right that the VOIP user is now active.

If you have any issues with setting up then please contact our support team who will be happy to provide assistance.

#### **Connecting your VOIP user to Zoiper PC**

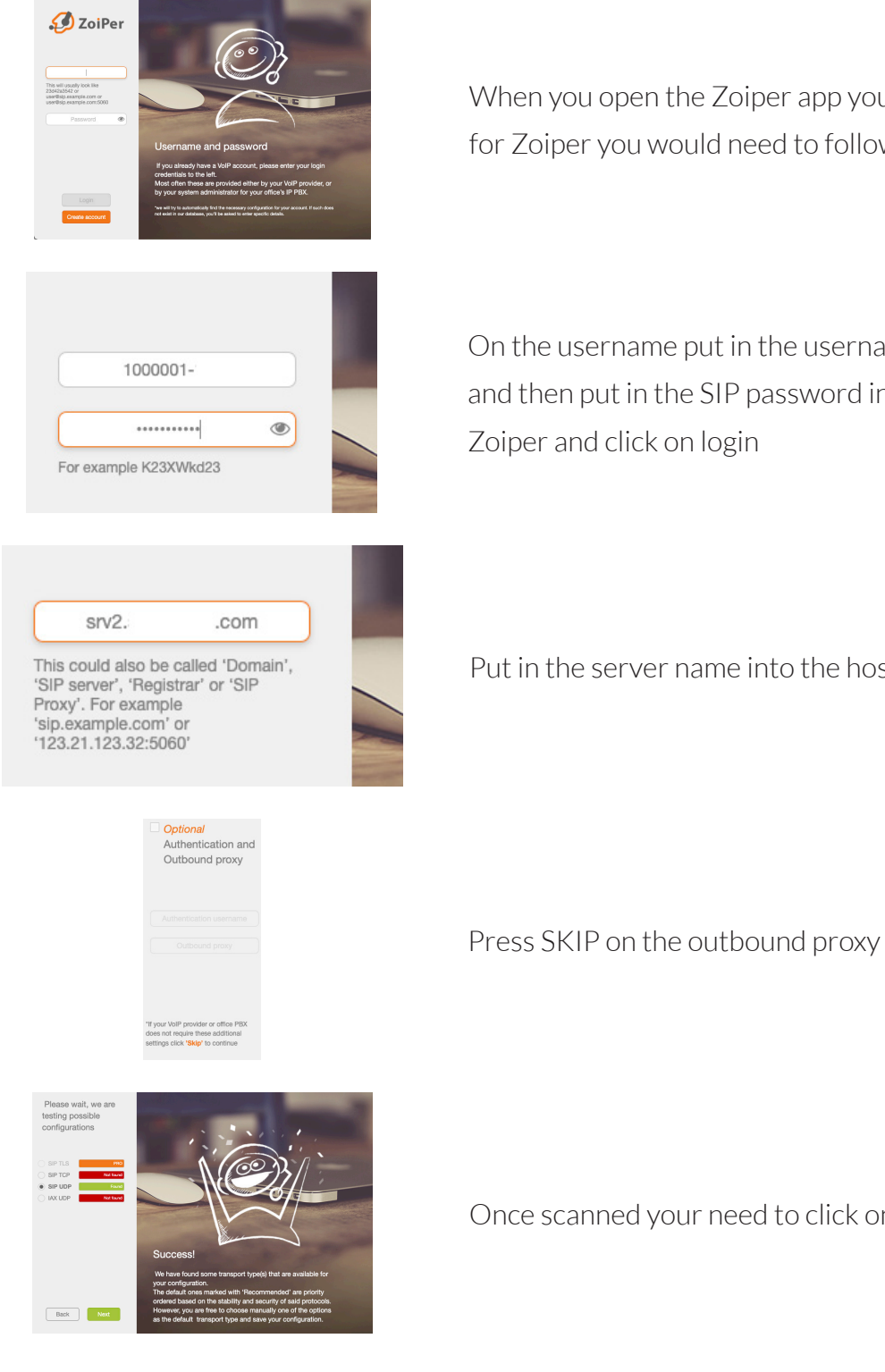

When you open the Zoiper app you will see a login screen for Zoiper you would need to following details below

On the username put in the username for your SIP account and then put in the SIP password into the Password field in

Put in the server name into the host and click on next

Once scanned your need to click on add new account

When you press next you will now be able to configure the audio through your speakers and microphone through the Zoiper audio wizard, please see the next page on how to do this

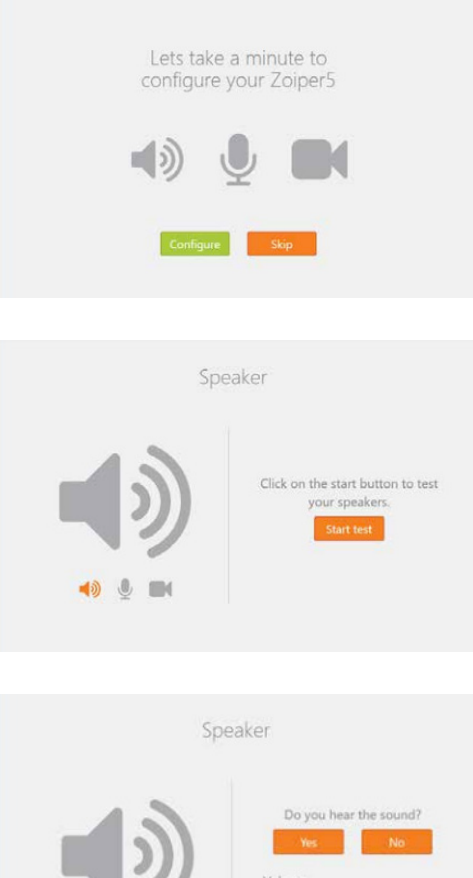

On the audio wizard please press the configure button to begin setting up your speakers and microphone

To start the speaker test press Start Test and you will hear a sound

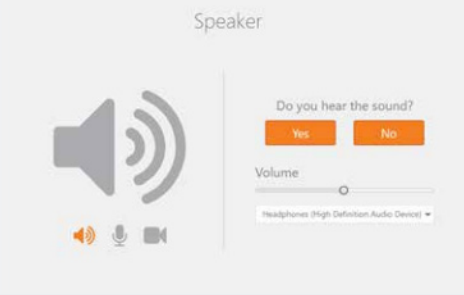

If you did hear the sound click on Yes to proceed with the wizard. If you did not or would like to change the speakers to another device then click on the drop down and choose the speakers that the calls should be coming out from

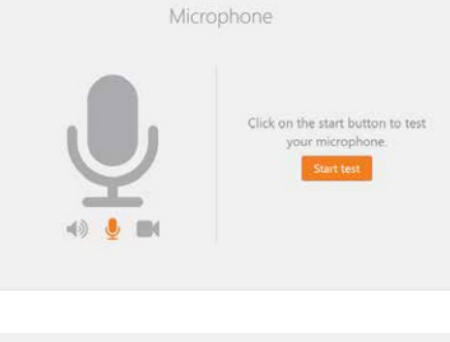

To start the microphone test press Start Test and you will need to speak to see if your microphone is working

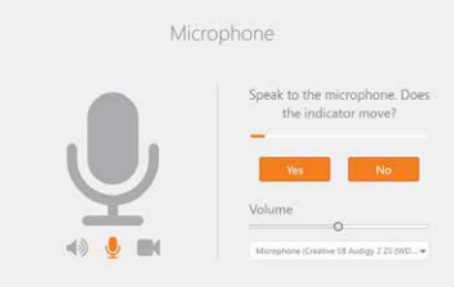

If the microphone did hear you speak you should see the volume meter moving up and down when you are talking, if that worked then press Yes. If there was no sound from the microphone you would need to choose the device from the drop down and try again.

On the Video you need to press SKIP and then you have completed the audio wizard on Zoiper and you can start using your VOIP User account

## **Getting to know Zoiper**

The Grandstream Wave Lite has the same the layout design for both iOS and Android, please note that the app will function differently between OS. We will notify of anything that is slightly different throughout the guide.

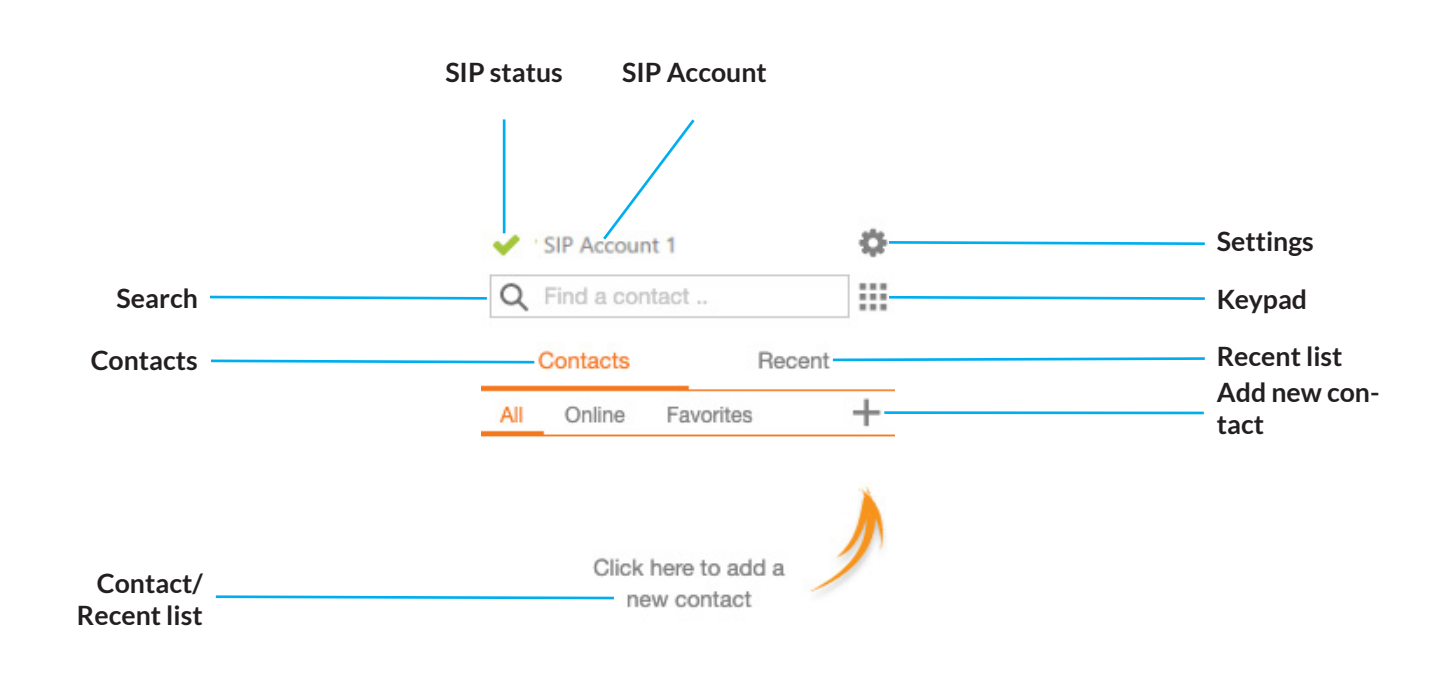

#### **Home page**

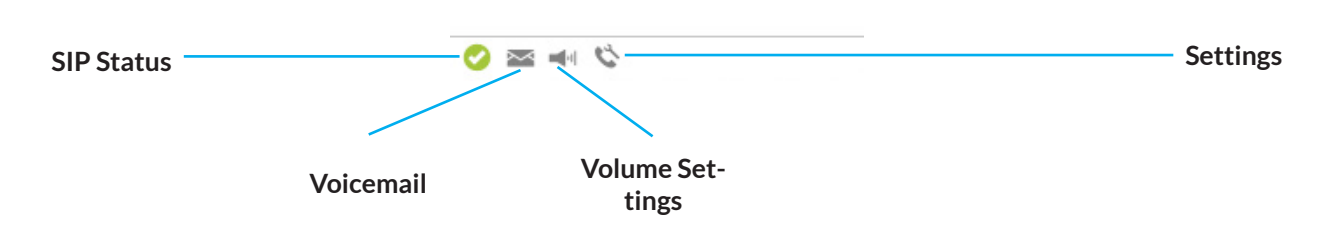

#### **Contact layout**

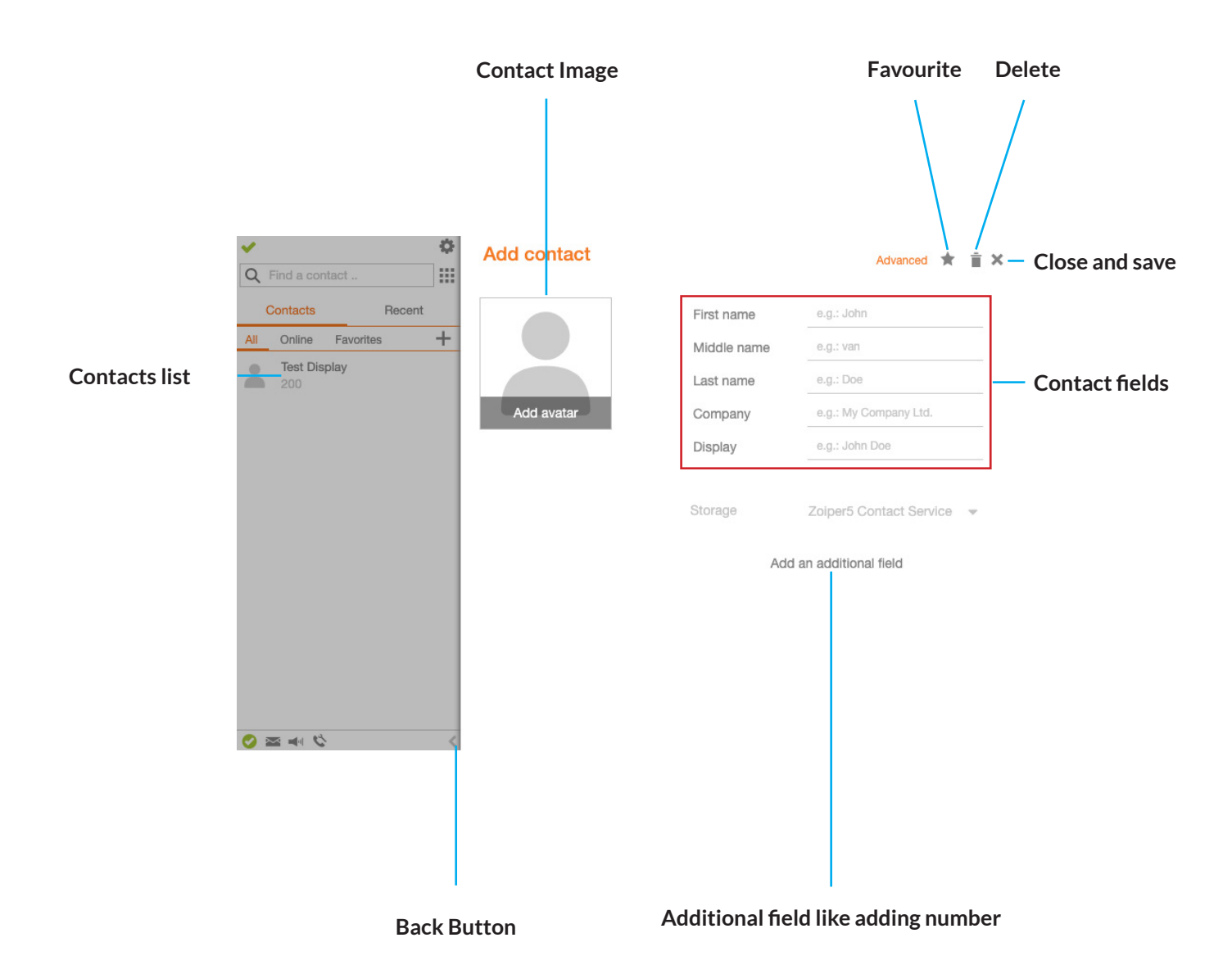

#### **Answering/Making a call layout**

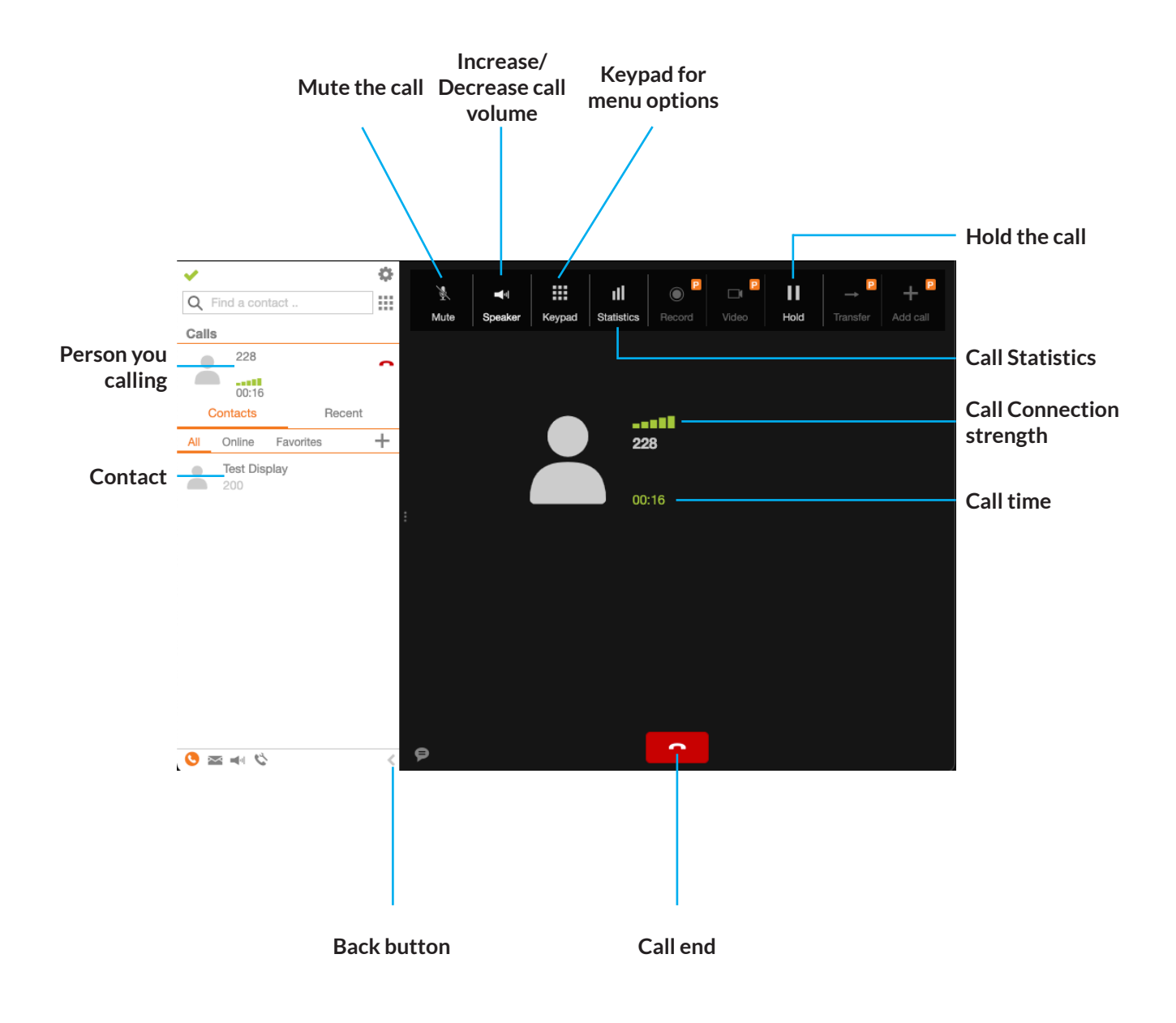

### **How to make calls with Zoiper**

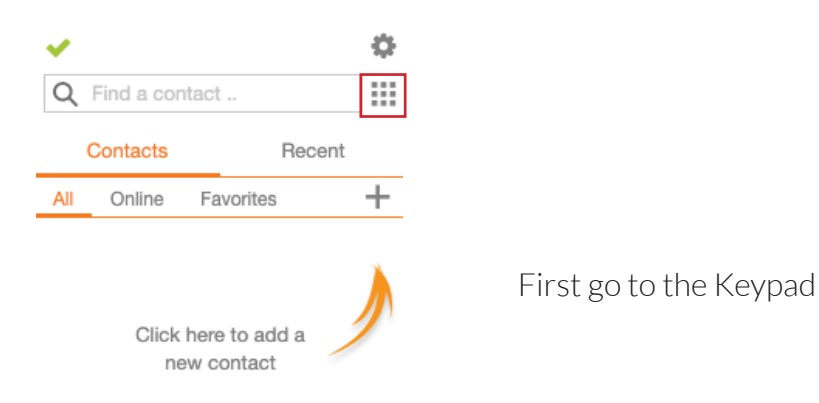

#### **To dial from your VOIP Extension**

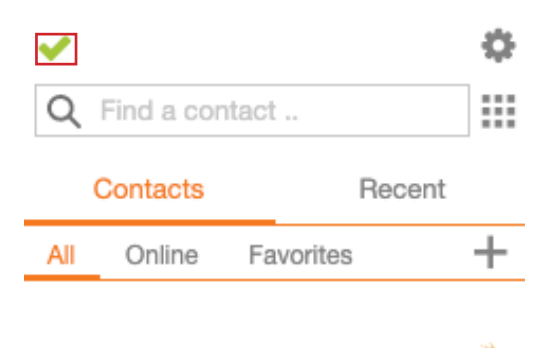

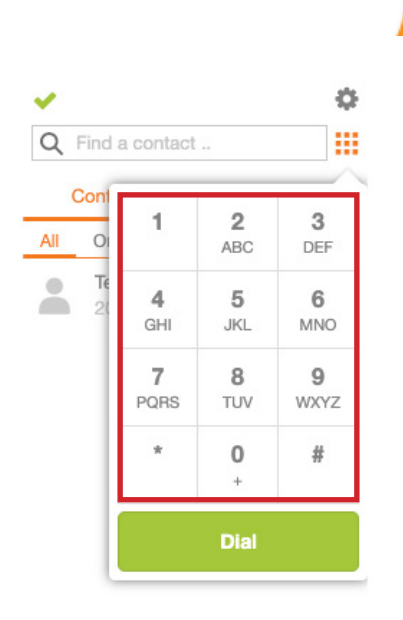

Make sure your VOIP account is active or has a green tick next to the name.

Dial the number on the keypad

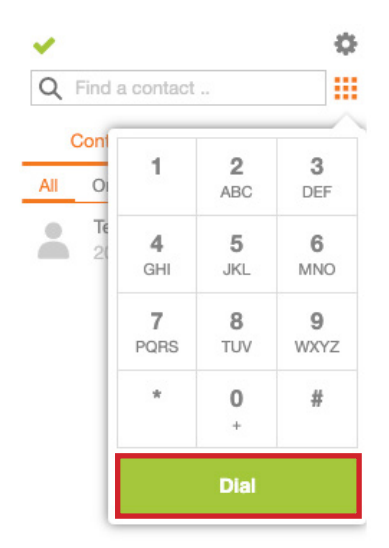

Once you have put your number in press dial button to begin the call

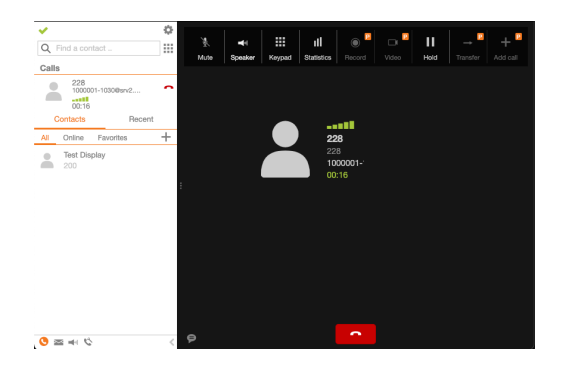

When you press dial it will begin to call the person you want to speak to

#### **To redial a number from call history or missed calls**

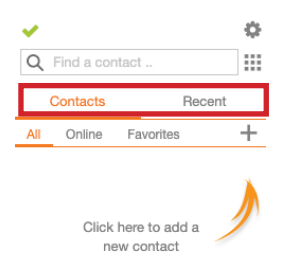

First choose to find your number in your Call History or Missed Call List

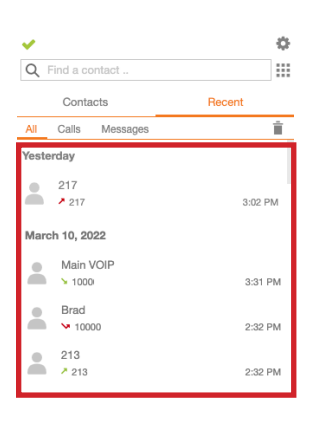

 $\phi \approx 0$ 

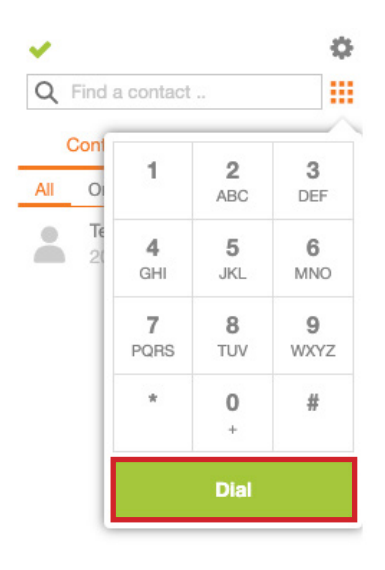

Then pick the number you want and select it by tapping it.

Then with the number selected press the Dial button to call the number.

#### **Calling from the phone book**

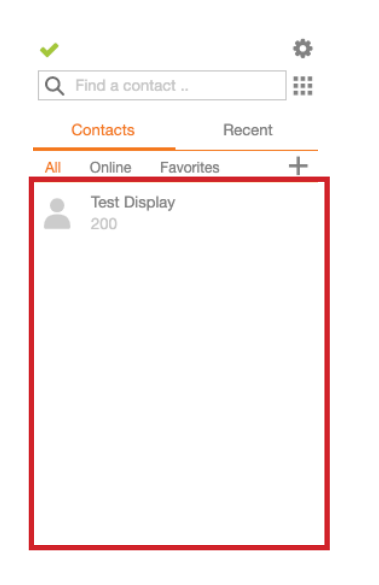

First choose the contact from your contact list and click on that contact to bring y

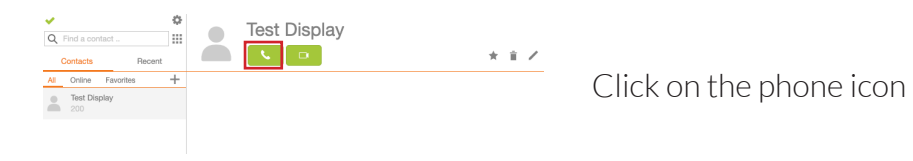

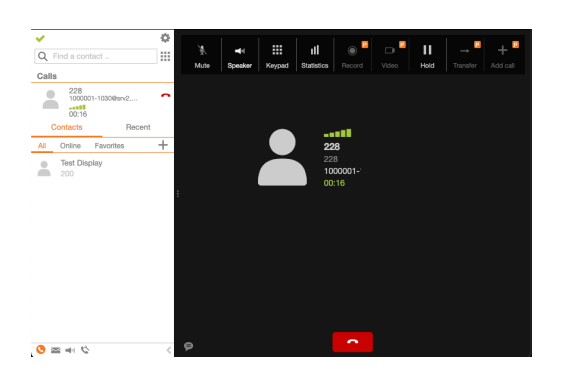

The app will dial the number and you can speak to the person through the app.

### **How to answer calls on Zoiper**

#### **When a call comes in to your phone**

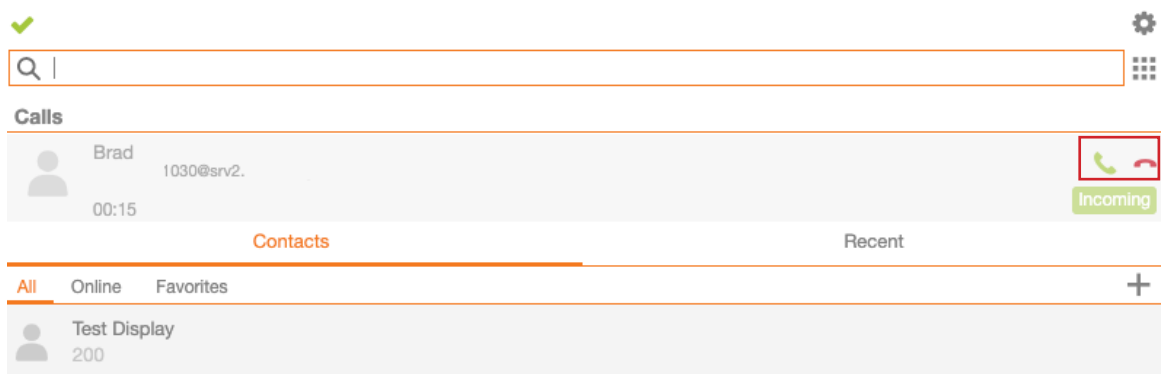

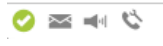

When an inbound call comes through you should hear a ringtone sound be played and on the Zoiper app under Calls you should see the person who is calling you and the option to answer the call or reject the call.

If you reject the call it will keep calling the extensions in the call group or your extension is the only one that receives calls then it will be sent to voicemail.

#### **Multiple Incoming calls**

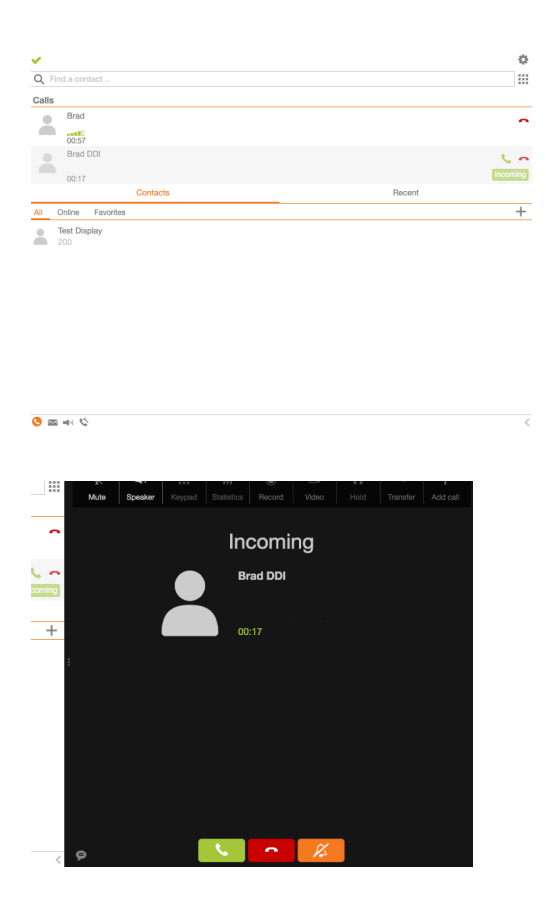

When a second call comes in you should see the second number flashing up and the ringtone sound hear during the live call.

On the right hand side you would be given the option to answer the call, reject the call or mute the person who is ringing you.

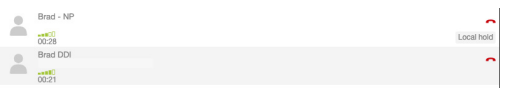

If you answer it will put the active caller on hold and you can speak to the person who has called you.

To go back to the first caller you can either press end on or go to calls and click on the caller on hold to speak to the person and put the second caller on hold.

#### **Putting the phone on DND mode**

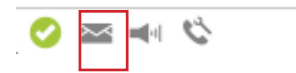

To put Zoiper into DND mode you would need to click on the status button at the bottom of Zoiper.

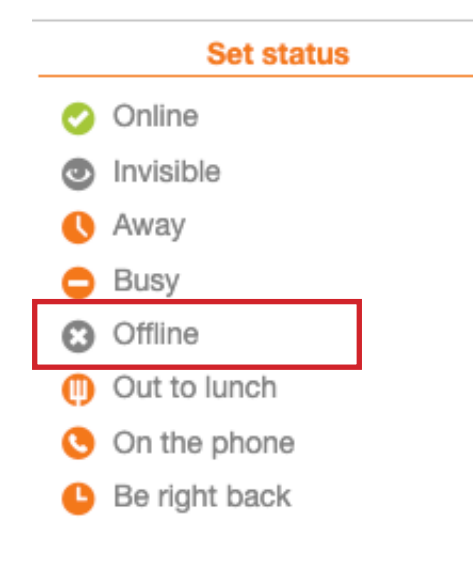

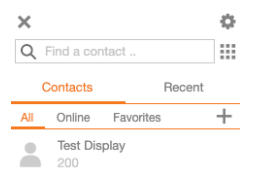

You would need to click on the Offline so your phone will be set to DND

When it is on this mode no calls will come through. If you want to receive calls then please go to Set Status again and click on Online and calls will come through to you.

 $\circledcirc \mathrel{\mathop{\approx} \mathrel{\mathop{\sim}} \circ}$ 

### **Phone function during a call**

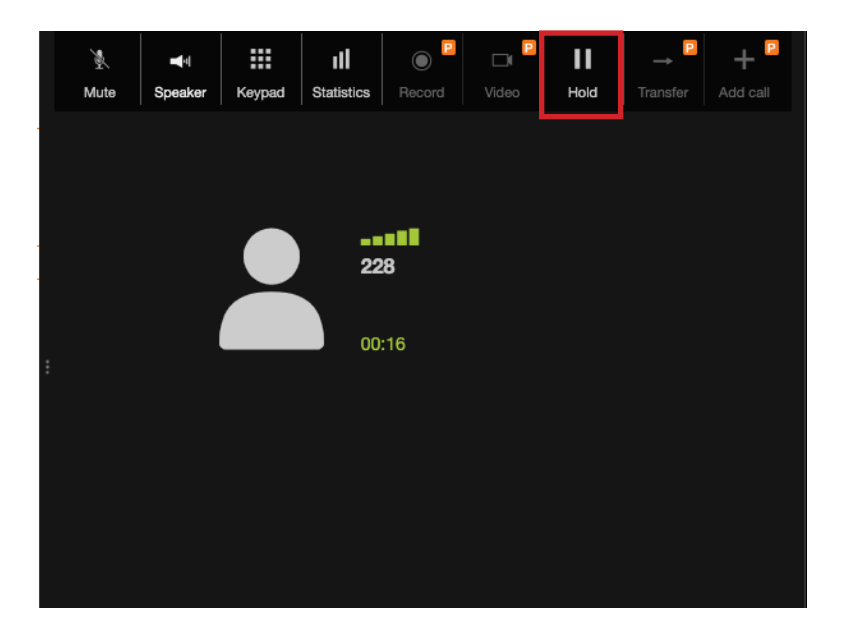

#### **Call Waiting / Call Hold**

**Hold** - During a call press the hold button to put the active caller on hold

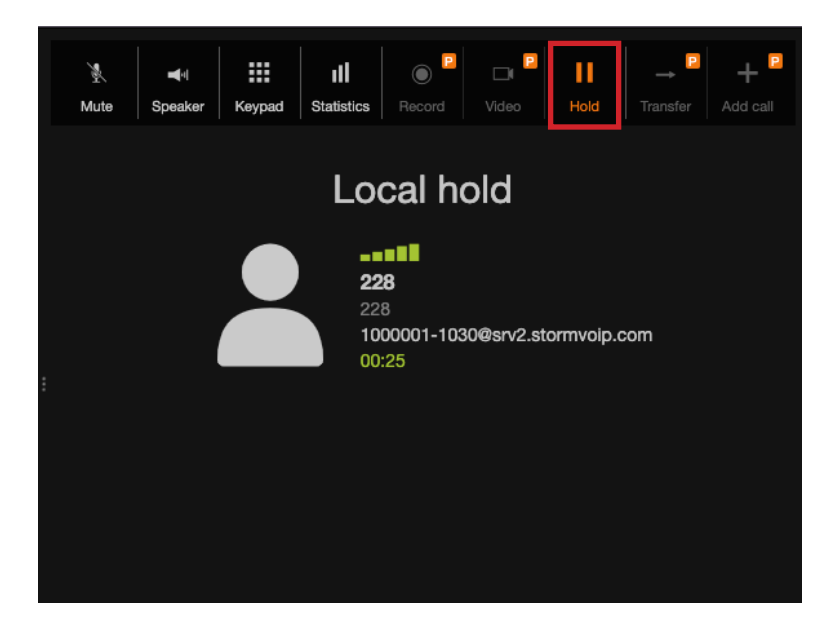

**Resume** - When you put somebody on hold you will see the call will say "Local Hold" meaning the active caller is hearing the music on hold. Press the hold button again to speak to the active caller.

#### **How to mute the microphone**

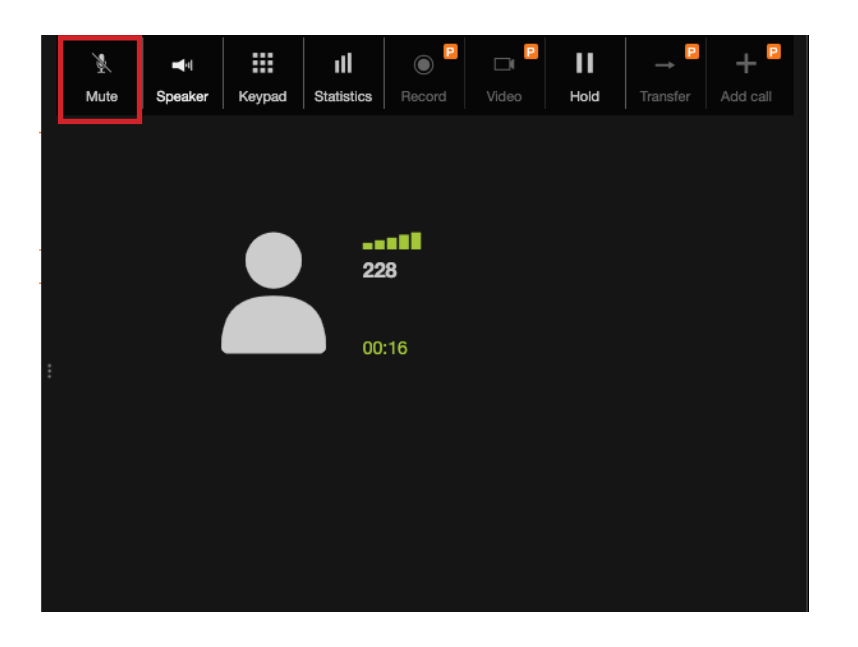

To mute the microphone during the active call you need to press the Mute key.

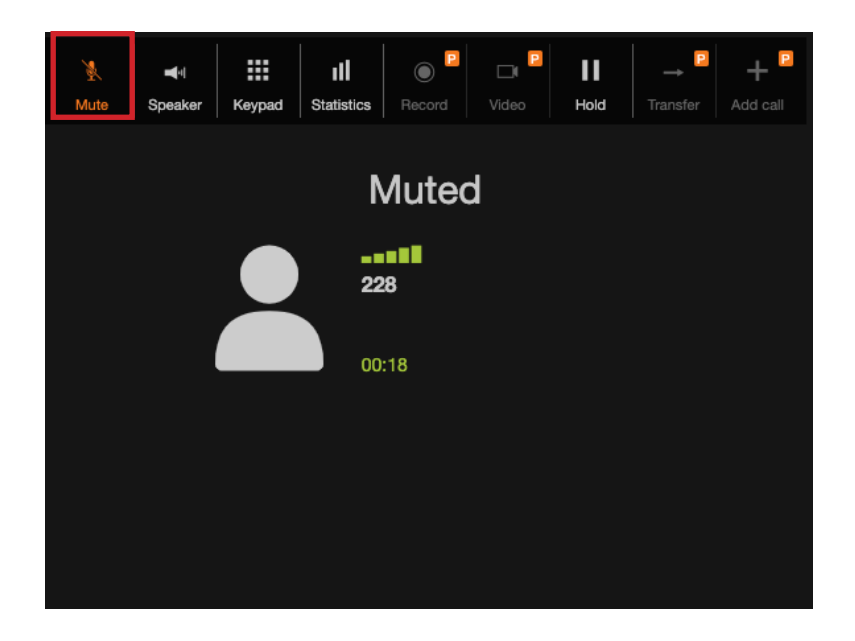

After this, the caller will not be able to hear you. Press the button again to unmute.

Please note, this does not place the call on hold, just prevents the other party hearing you.

### **Faults and Solutions**

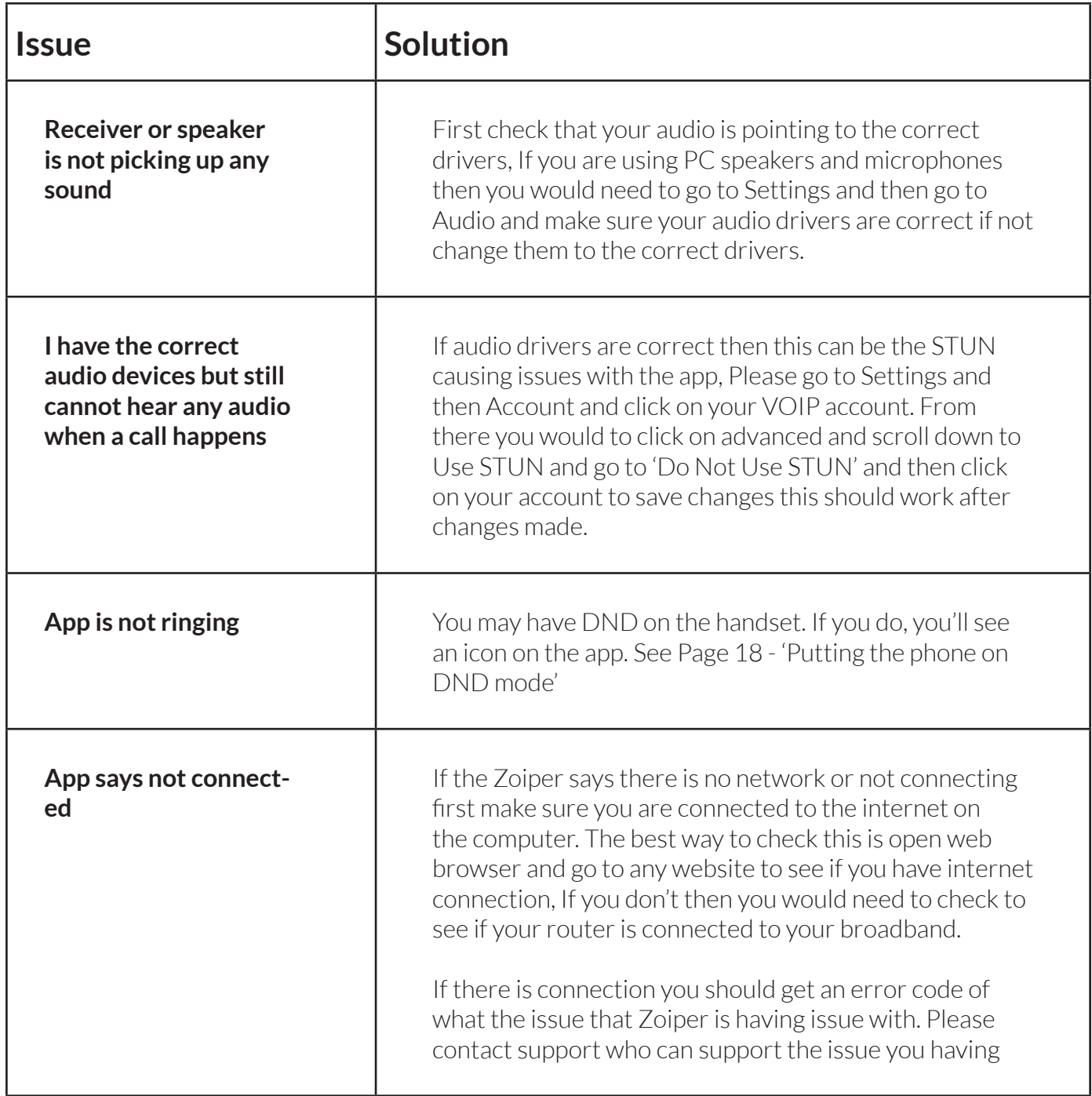

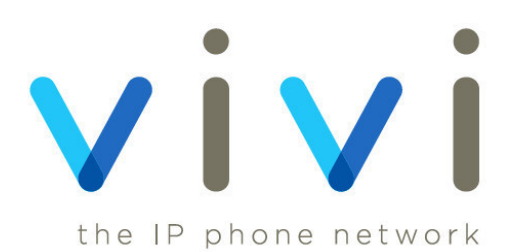